MANUAL DE AYUDA DEL MODULO DE RRHH:

El módulo de RRHH tiene dos alternativas, una SIMPLIFICADA, para llevar vales y sueldos unificados en un único valor, o COMPLEJA donde se generan realmente los recibos de sueldo muy complejos.

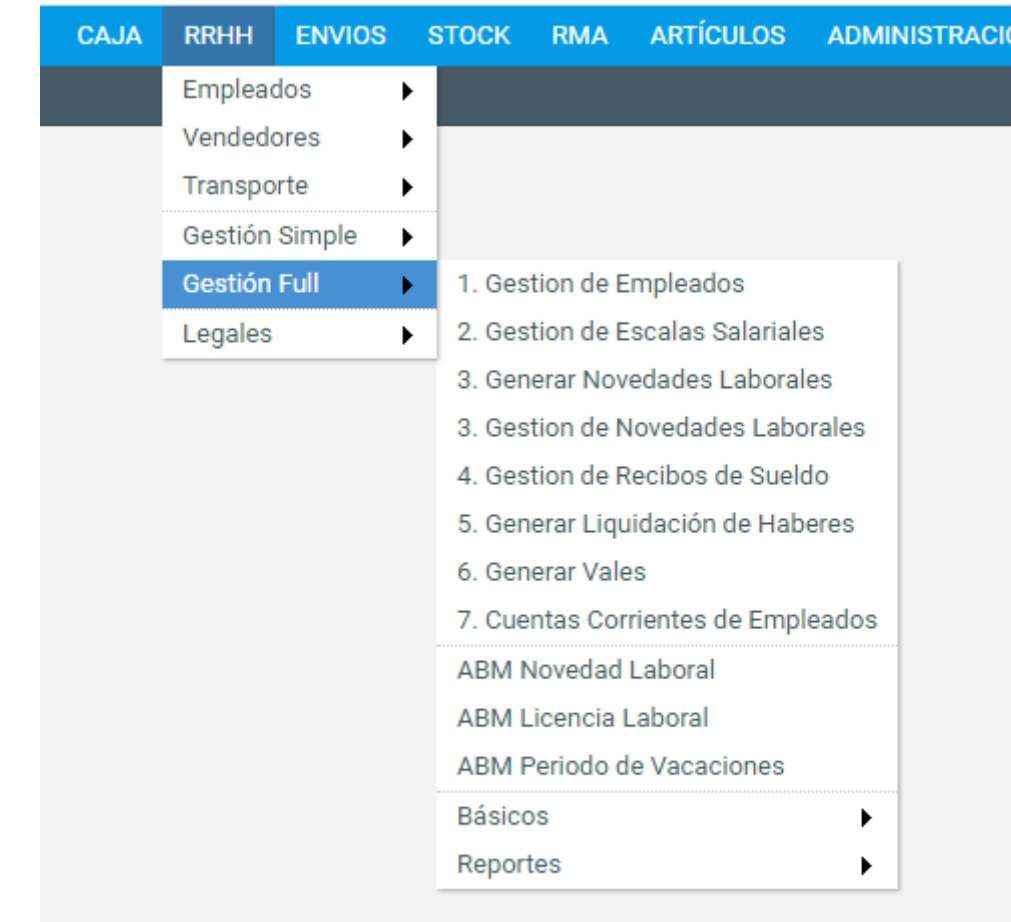

Todo lo referente al módulo de RRHH (alternativa COMPLEJA) se encuentra en el menú:

Los pasos a seguir son como indica el menú:

Paso 1: Gestión de empleados

Carga de datos de los empleados se hace en gestión de empleados

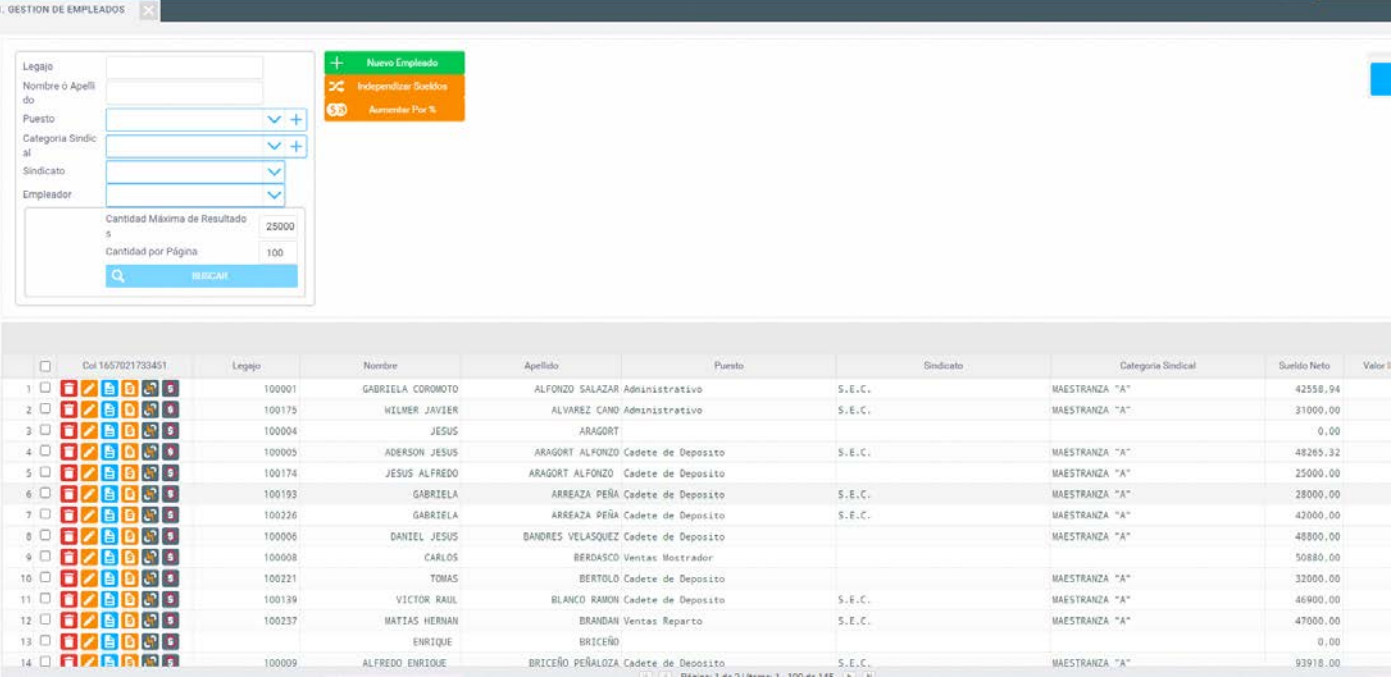

Se deben cargar todos los empleados con un legajo distinto y se deben completar todos los campos que requiera la empresa para las variables de liquidación.

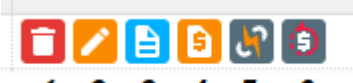

## $1 2 3 4 5 6$

- 1) Para eliminar el empleado
- 2) Para editar la plantilla del Empleado, es lo mismo que ir a ABM de empleado y son las variables básicas de la ficha del empleado
- 3) Editar el legajo, un legajo contiene un complemento a las variables de liquidación de un empleado. Si la empresa requiere estas variables en su liquidación, deberá editarlas
- 4) Editar el sueldo del empleado. Otra variable disponible para la liquidación.
- 5) Cuando el empleado comparte el sueldo con otro y se quiere modificar uno solo, primero hay que independizar con este botón.
- 6) Editar la valorización del puesto. Otra variable disponible para la liquidación.

Paso 2: Escalas salariales:

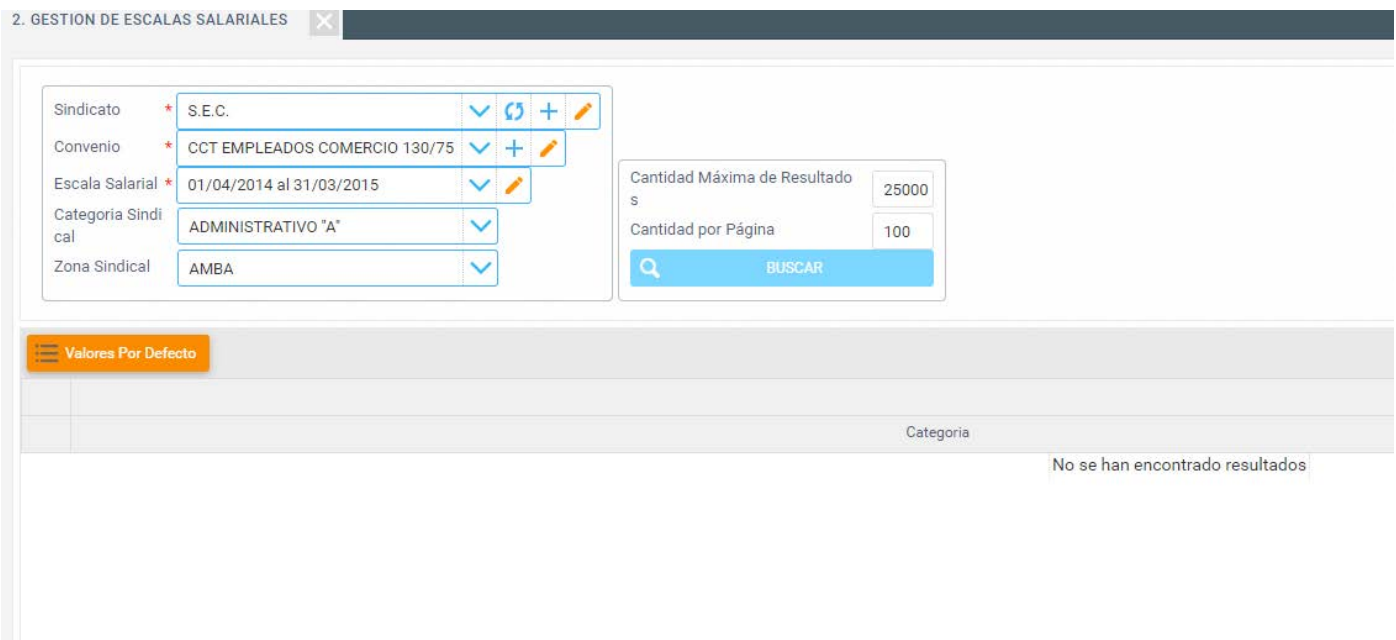

Dar de alta una escala salarial requiere de un Sindicado, de un Convenio y datos de la escala salarial propiamente dicha. No se puede tener una escala salarial sin tener especificado el Sindicato y el Convenio. La idea de cargar la escala salarial es poder usar estas variables dentro de la programación de los conceptos.

El primer paso, dar de Alta el Sindicato:

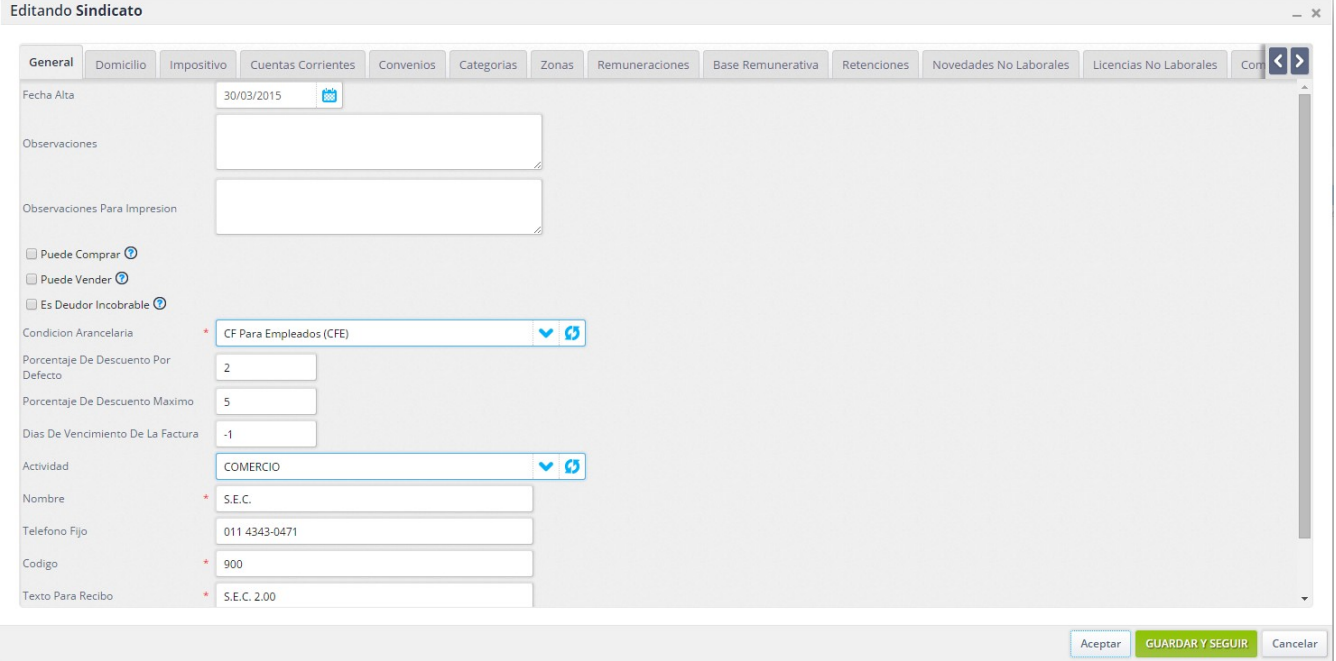

## Editando Convenio Colectivo de Trabajo

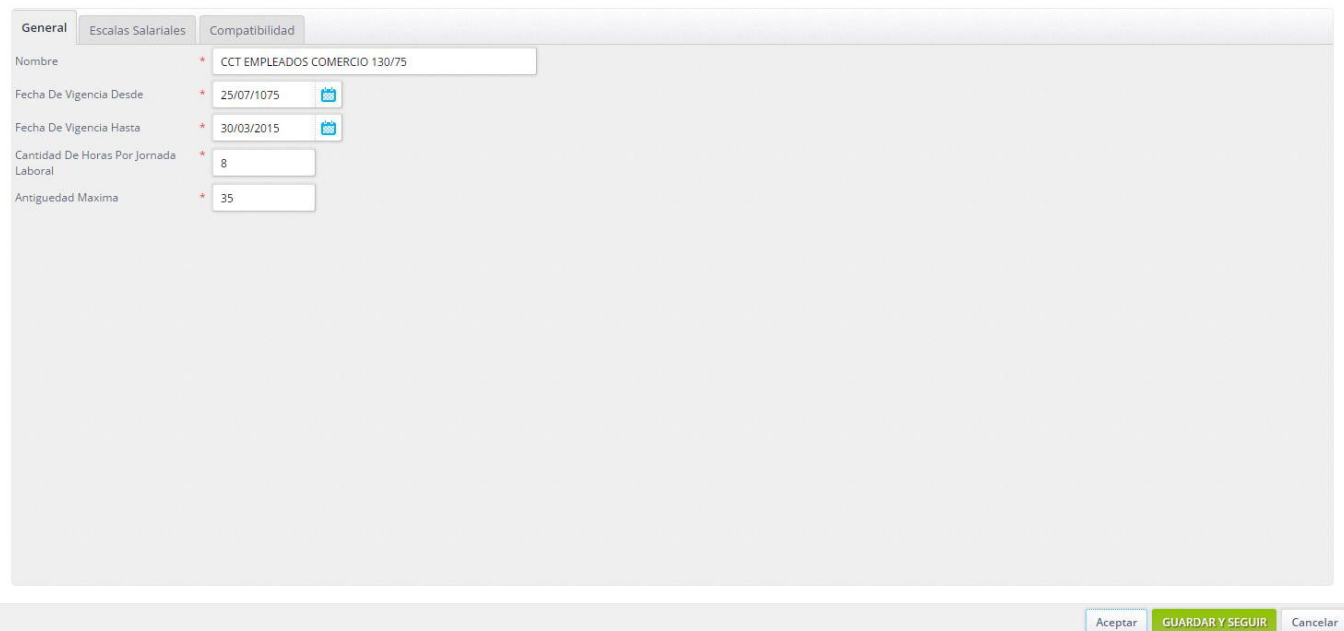

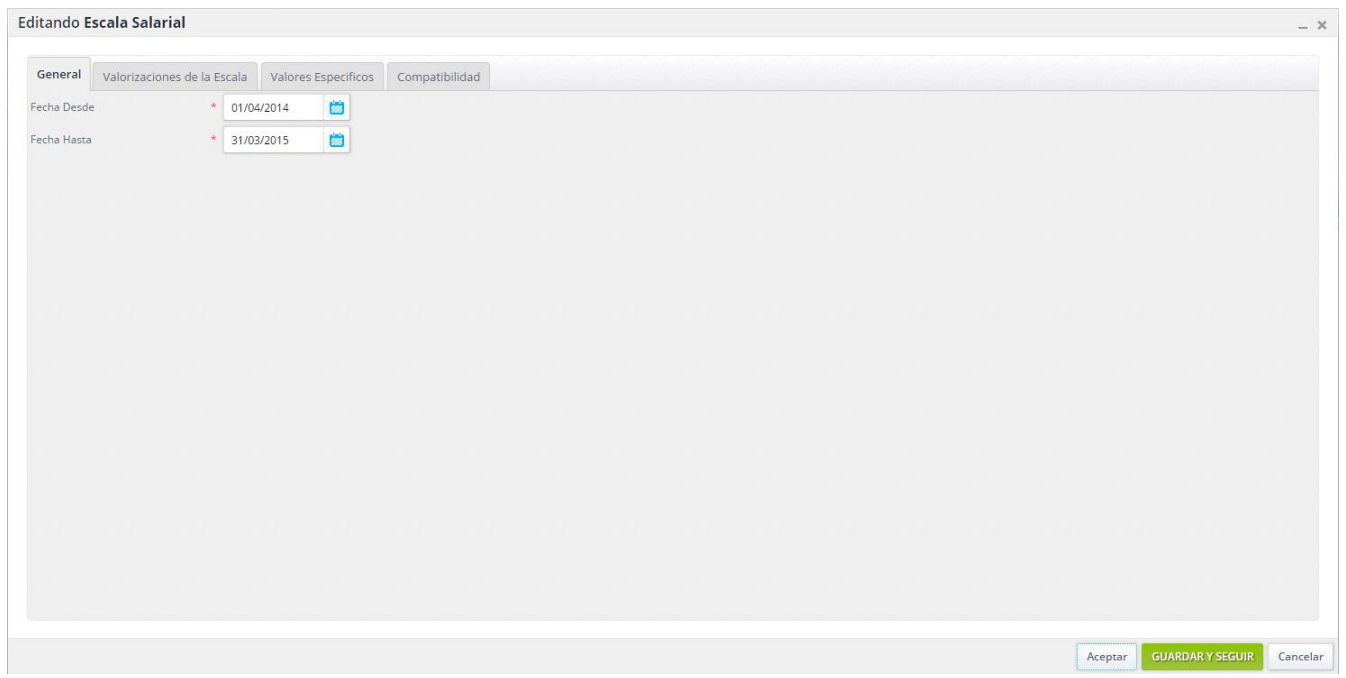

 $- x$ 

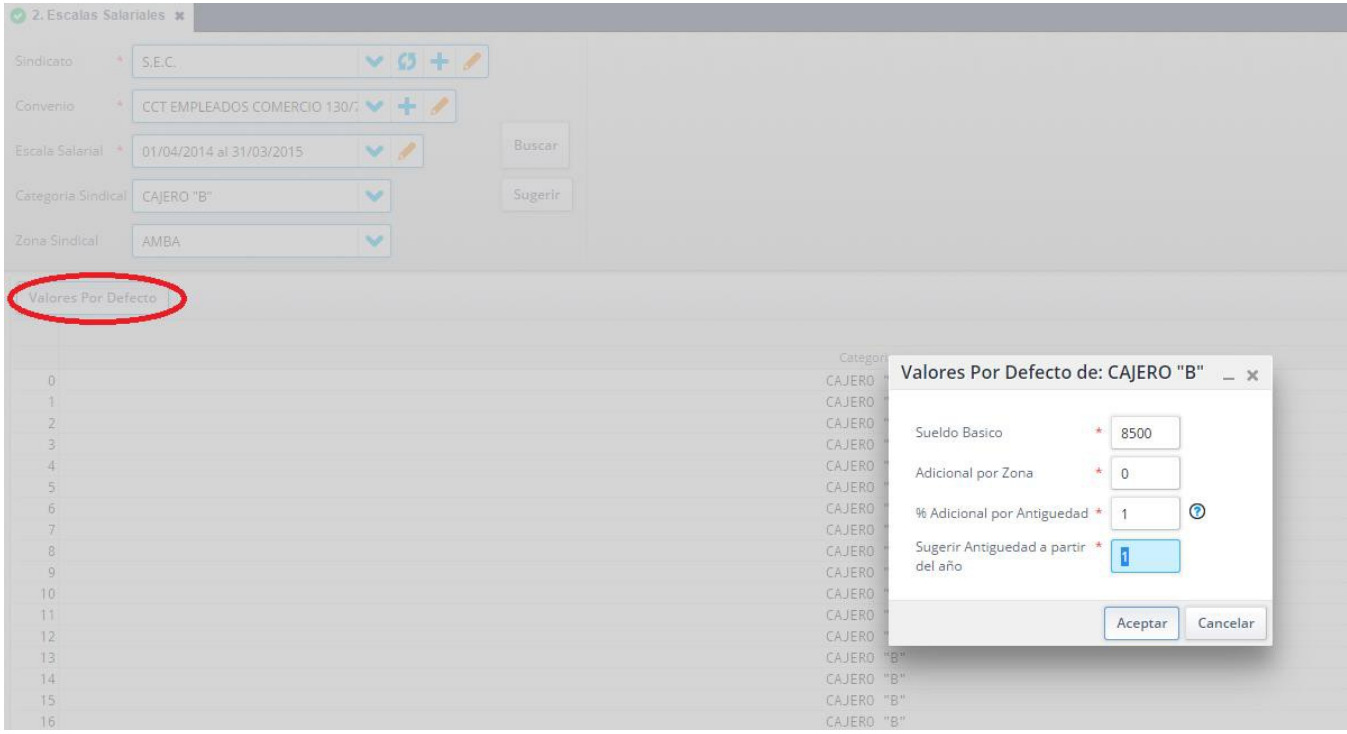

Si la empresa requiere la carga de escalas salariales, deberá completar este punto.

Punto 3: Gestion de novedades laborales

Si la empresa requiere novedades laborales para la liquidacion, se deberán generar ya sea masiva, por la pantalla

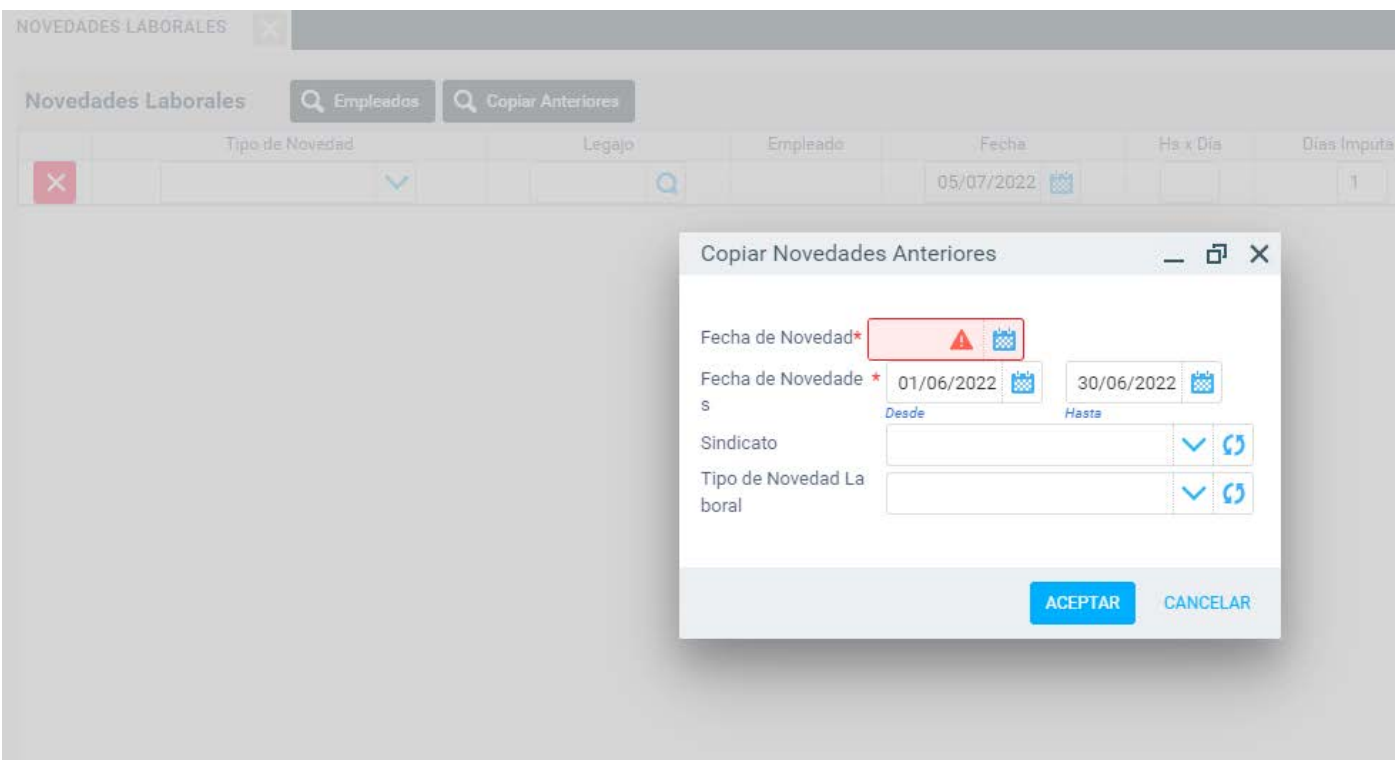

Donde se puede copiar las novedades del mes anterior, con una nueva fecha y filtrando por un rango anterior.

Si se filtra por tipo de novedad, no se copian todas las de ese periodo sino solamente las de ese tipo.

Luego, se gestionan en la pantalla

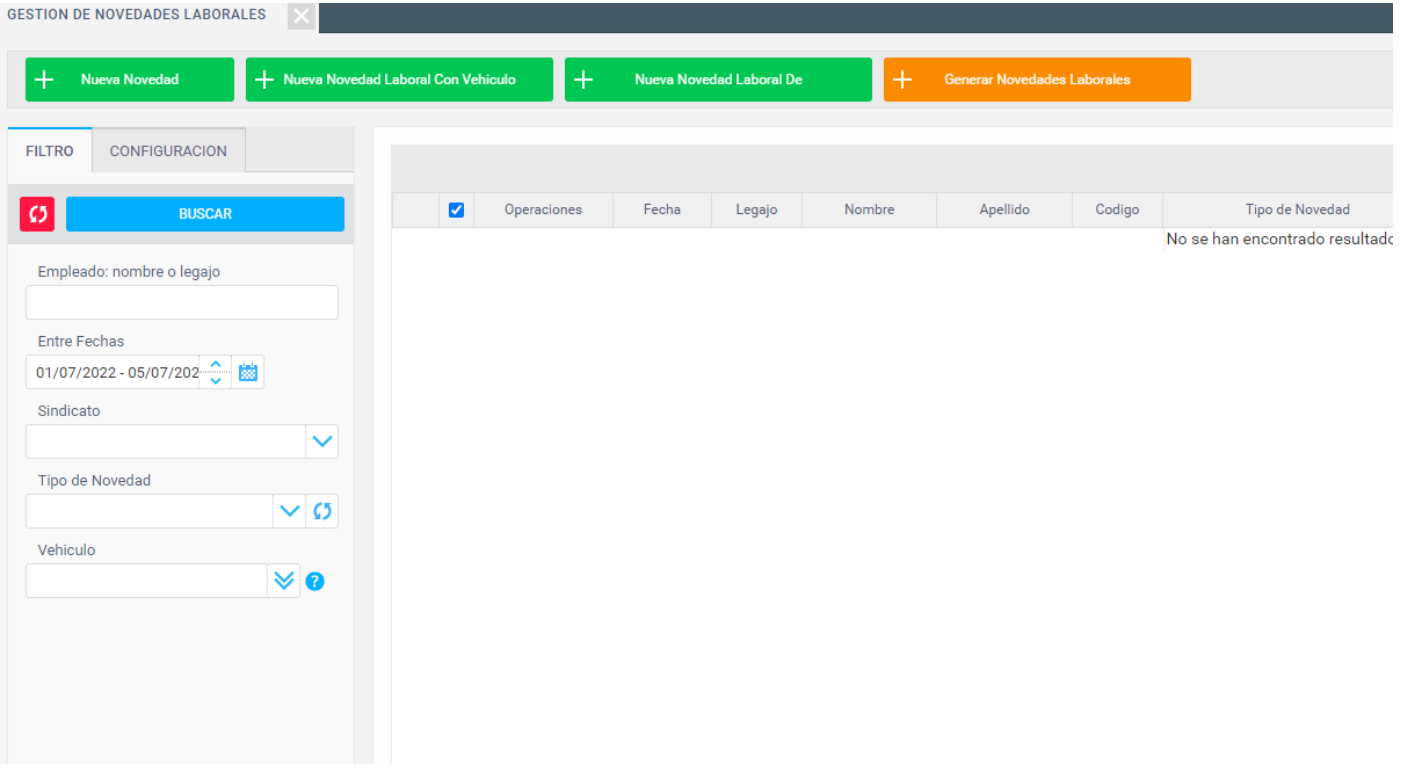

Donde se puede buscar, editar o eliminar una novedad puntual. También se puede generar de a una.

Paso 4: gestión de recibos de sueldo

Una vez que se tienen todas las variables cargadas, se procede a crear la cabecera y liquidar, en gestión de recibos de sueldo:

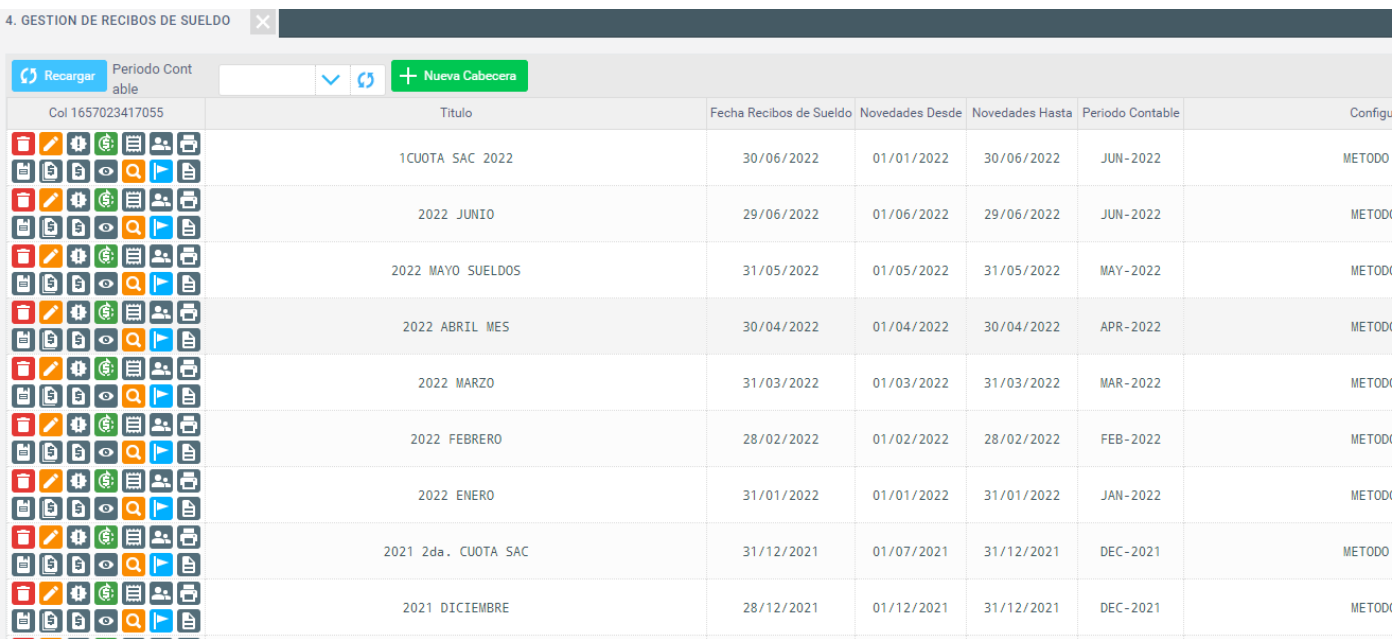

En este paso se deberá generar la cabecera con las variables que la empresa requiera y luego se liquida, para eso están las siguientes operaciones

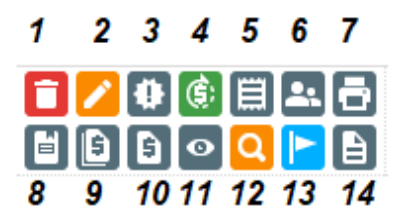

- 1) Eliminar la cabecera
- 2) Editar la cabecera
- 3) Ver las novedades laborales del periodo
- 4) Recalcular los recibos
- 5) Ver el borrador de los recibos
- 6) Muestra un detalle de los empleados en esta liquidación
- 7) Imprimir los recibos de sueldos
- 8) Libro de sueldos y jornales
- 9) Reporte de recibos de sueldo
- 10)Liquidación de haberes, cuenta corriente temporal de los empleados
- 11)Auditoria de recibos de sueldo
- 12)Cálculo de 931
- 13)Finalizar la cabecera para que no sea editada
- 14)Descargar resoluciones

Paso 5: Generar liquidaciones de Haberes

Una vez generados los recibos de sueldo se puede ingresar a la pantalla de liquidación para obtener los saldos a pagar

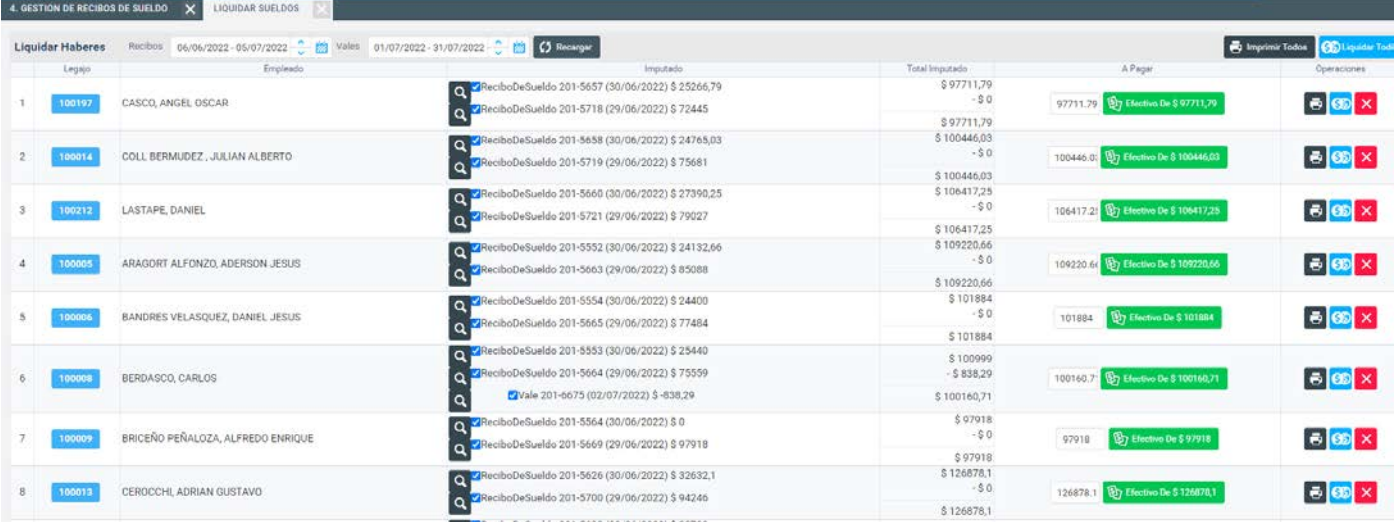

## Paso 6: Generar vales

Para generar los vales de forma masiva se puede ingresar a generar vales

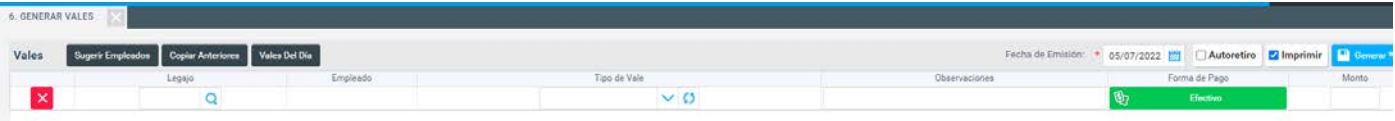

Se pueden generar distintos tipos de vales.

Paso 7: Cuentas corrientes de empleados

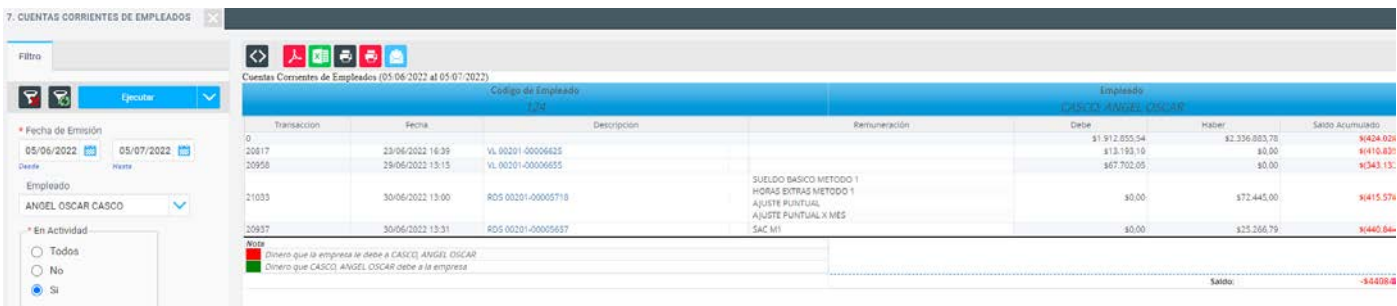

Muestra el histórico de los recibos, vales y liquidaciones de un empleado.